# **Tabelln-Tricks**

### **Reegnhööcht un Spaltenbreed millimeternau bestimmen**

Wenn dat bi Ehr Tabell op de Hööcht un Breed vun de Zelln nau ankümmt, is dat Trecken an de Linien mennigmaal nich akkraat noog. Denn köönt Se dat avers wunnerbaar in't Menü regeln. Wi maakt dat mal mit Reegn.

• Wüllt Se bloots en Reeg formateern? Denn langt dat, wenn de Schrievmarke in blinkt. – Wüllt Se stückerwat Reegn formateern, denn

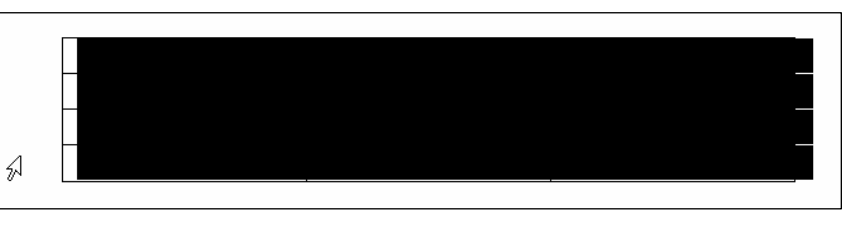

markeert Se de Reegn, de Se formateern wüllt. Dat kann ok de ganze Tabell ween. (De markeert Se an'n lichtsten mit den Anfater links baven.)

- Denn gaht Se na Menü **Tabelle | Tabelleneigenschaften**. Dat is de letzte Punkt in't Menü.
- Op de Registerkoort **Zeile** köönt Se de Hööcht sülven defineern. Dorto mööt Se toeerst in en lütten Kassen vör **Höhe definieren** klicken, dat dor en Hoken vörtüüch kümmt.
- Dorna köönt Se in dat Feld blangen **Höhe definieren** vun Hand de Hööcht rintippen, de Se hebben wüllt, orr mit de lütten Pielen rechterhand an't Feld de Tall höger orr ringer maken.

**Tipp:** Mit de Pielen geiht dat bloots in Millimeterschreed, man wenn Se de Tall vun Hand intippt, köönt Se ok Teihntelmillimeter angeven – etwa 1,45 cm!

• **OK**. – Alle markeerten Reegn hebbt de angeven Hööcht.

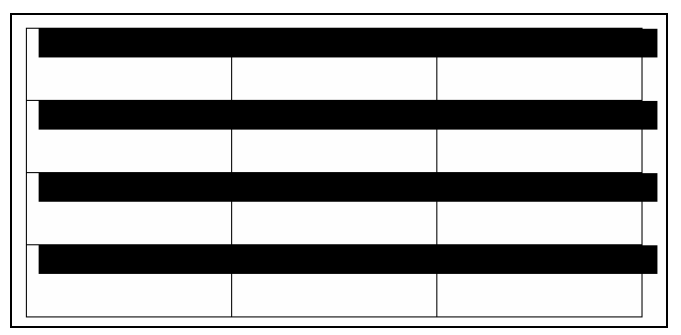

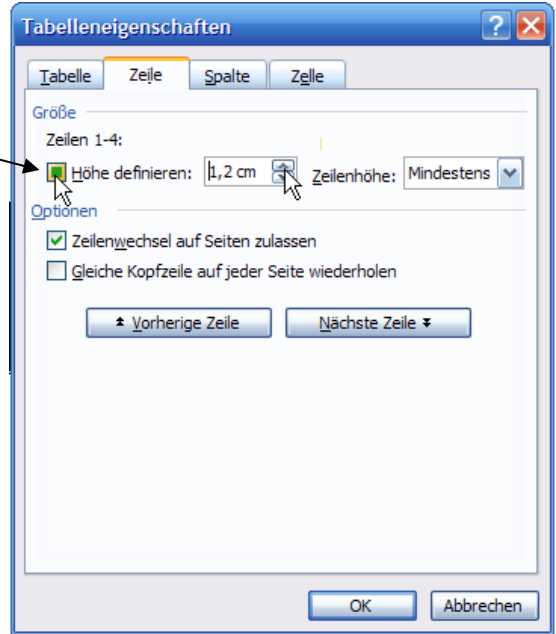

Liekso geiht dat op de Registerkoort **Spalte**.

### **Automatisch Grött anpassen – orr nich**

Warrt en lange Inholl in en Tabellnreeg inföögt, denn passt de ehr Grött automaatsch an. Dat is so vörinstellt. Se köönt dat avers ännern.

Mindestens Genau

Zeilenhöhe: Mindestens

Gaht Se na Menü **Tabelle | Tabelleneigenschaften**, Registerkoort **Zeile**. Rechterhand vun dat Feld, 'neem wi jüst in den Trick baven de Hööcht defineert hebbt, is noch en Utwahlliste **Zeilenhöhe**. Wat maakt de denn? Na, vun Hus ut steiht da **Mindestens**. Wenn Se nu in de Tabell veel Text

intippt, denn wasst de Zell mit!! Wüllt Se dat nich, denn möt Se in düsse List **Genau** utwählen. Dormit bestimmt Se, wat de Hööcht op jeden Fall inhollen warrt, ok wenn de Inholl vun de Zell denn nich mehr noog Platz hett. De Inholl warrt denn eenfach nich mehr ganz wiest!

Mi Reegn hebbt wi dat nu henkregen. En anner Problem is dat mit Spalten. Stellt Se sik in en Zell un tippt Se jümmers wedder densülvigen Bookstaven, en lange Reeg. Wieldat narms en Leerteken is, kann Word de Reeg nich ümbreken. Wat deit dat? Dat maakt de Spalt wieder!

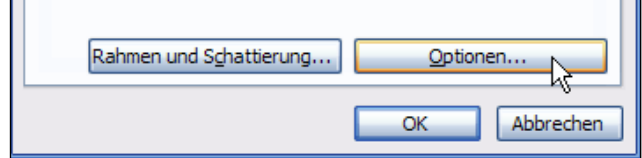

op den

Knoop

#### **Optionen**.

In den lütten Dialoog Tabelleoptionen, de nu opgeiht, klickt Se den Hoken vör **Automatische Größenänderung zulassen** weg. **OK**, **OK**. – Nu schullen ok de Spalten nich mehr wild wassen!

## **Tabellndesign per Menü**

In't Menü **Tabelle** köönt Se ok en regelmäßige Tabell anleggen.

• Is noch keen Tabell dor, denn köönt Se mit Menü **Tabelle | Einfügen | Tabelle…** een bestelln.

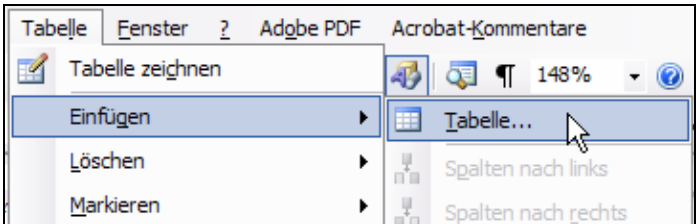

• En lütt Dialoog **Tabelle einfügen** kümmt an. De is nich so intuitiv as över den Knoop op de Symboolliest, man Se köönt mehr regeln. De Tall vun Reegn un Spalten köönt Se bestelln un ok glieks de Breed vun de Spalten angeven, wenn Se wüllt. Un Se köönt ok en AutoFormat wählen; wat dat is, steiht in den Trick op Siet 64.

## **Reegn un Spalten per Menü**

Klickt Se in jihenseen Tabellnzell. – In Menü **Tabelle** köönt Se nu allens infögen, wat sik infögen lett (**Tabelle |** 

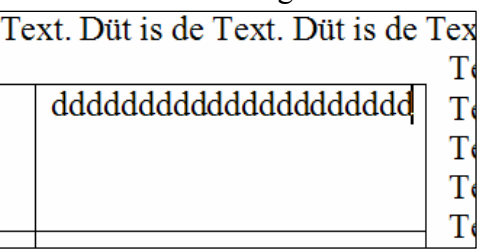

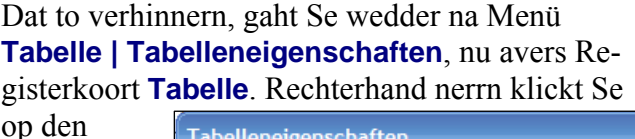

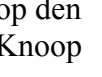

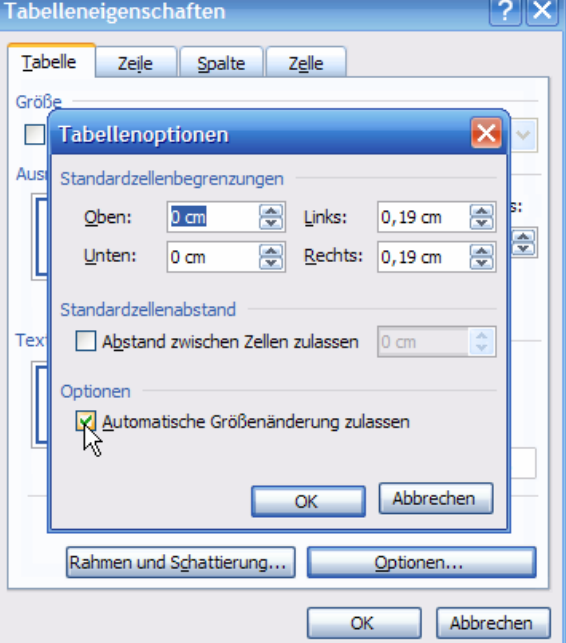

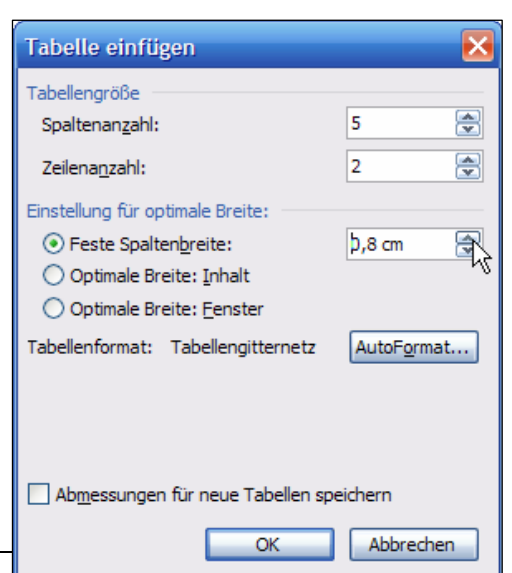

**Einfügen**) – also Reegn baven un nerrn, sogoor en Tabell in en Tabellnzell (**Tabelle | Einfügen | Tabelle…**).

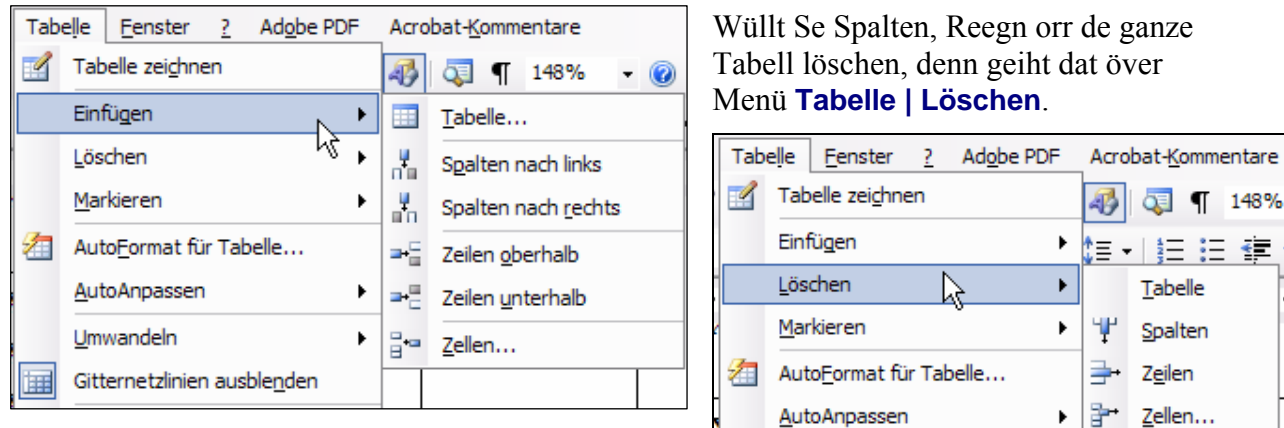

## **Rahmen över't Menü un ö**

Se köönt de Rahmen för de Tabellnzelln ok ga **Rahmen und Schattierung** instelln.

- Markeert Se sik een orr stückerwat Zelln.
- Gaht Se na Menü **Format | Rahmen und Schattierung**, Registerkoort **Rahmen**.
- Hier köönt Se op de Wies, de Se lehrt hebbt, en Rahmenstil, sin Klöör un Dickde instelln. Ok de interaktive Vörschau is ingang, Se köönt enkelte Linien dör Klick löschen usw.

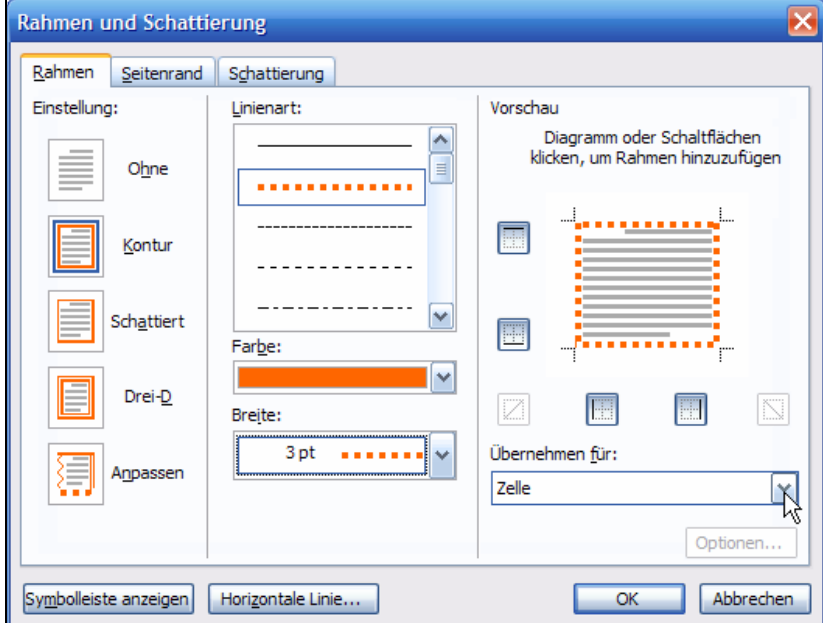

• Hebbt Se op Acht, wat in de Liste **Übernehmen für** rechterhand nerrn steiht! Normaal müss dor Zelle stahn. Wüllt Se den utsöchten Rahmen avers doch för wat anners anwennen – t.B. för de ganze Tabell orr doch för den Textafsatz in de Tabellnzell –, denn maakt Se de Liste apen un wählt dor dat ut,

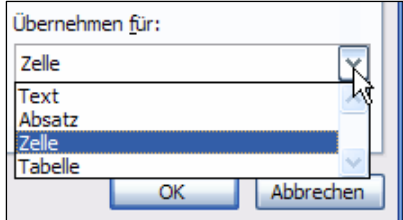

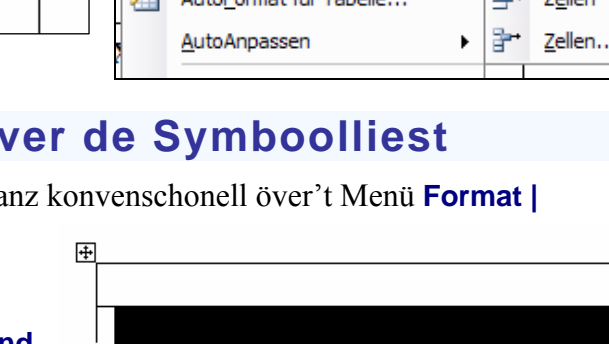

#### wat Se hebben wüllt.

Liekso köönt Se natüürlich den Achtergrund vun de markeerte Zell mit Menü **Format | Rahmen und Schattierung**, Registerkoort **Schattierung** bestimmen.

Hebbt Se mal en Rahmenlinie instellt, denn köönt Se de ok över den lütten Knoop  $\Box$  op de Symboolliest wedder afropen. Den Knoop kennt Se ja. Vun Hus ut is dor de slichte swatte Strich instellt, man de Knoop merkt sik den Rahmenstil, de in't Menü bruukt woor. Över de Palett ünner den Piel köönt Se ok de enkelten Linien bestelln un afbestelln. Wat Se dor anklickt, gellt natüürlich för de markeerte(n) Zell(n).

#### **Markeern orr rinklicken!**

Is keen Zell markeert, denn gellt alle Instelln för de ganze Tabell! – Nanu, Se köönt gor nix in't Menü **Tabelle** opropen? Steiht Ehr Schrievmarke denn tominnst in de Tabell? ☺

### **Alle Ramenlinien orr Kontuur?**

In en Tabell gifft dat bi de Rahmenlinien en Besünnerheit: De Tabell kann en Rahmen butenrümmer hebben, se hett avers ok Rahmenlinien binnen (also twüschen de Zelln).

Dormit kläärt sik nu de Bedüden vun poor vun de Symbole in de lütte Palett op de Symboolliest:

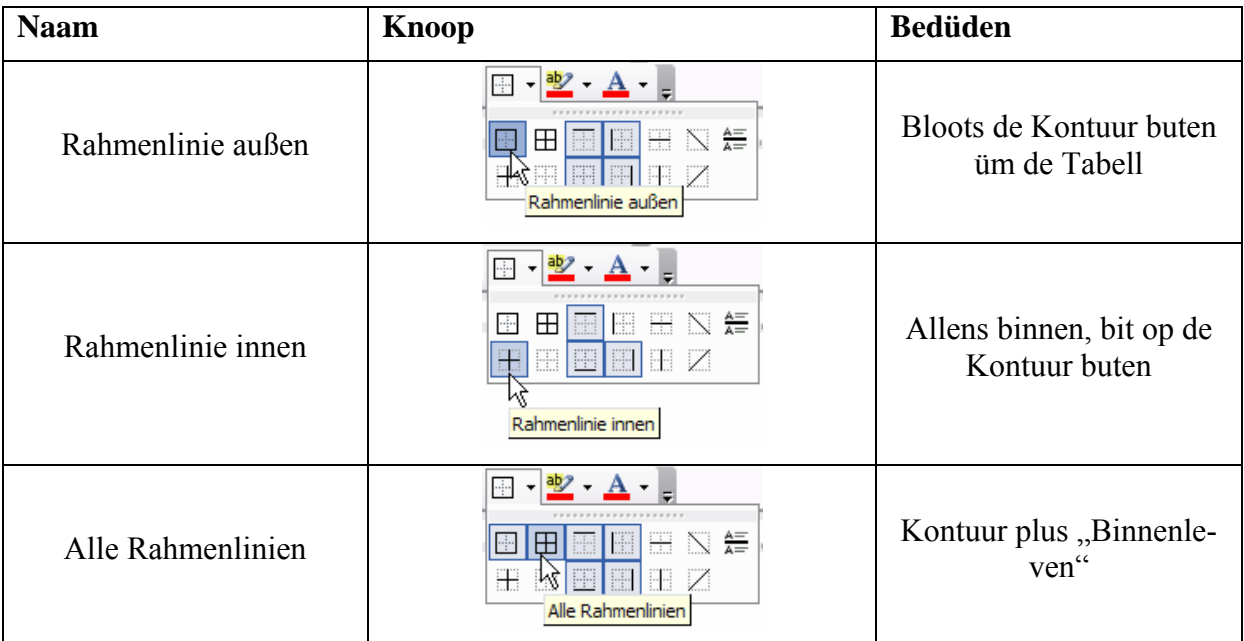

## **Spaltenbreed un Reegnhööcht in't Lineaal**

Wi hebbt lehrt, date en de Spaltenbreed un de Reegnhööcht verännern kann, indem dat een an de Linien in de Tabell treckt. Wenn Se dat t.B. mit en Spalte maakt, denn warrt de een Spalte breder, de anner avers smaller. D.h. de een Spalte wasst op Kosten vun de anner, de geamte Tabellnbreed blifft gliek.

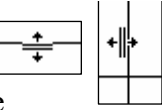

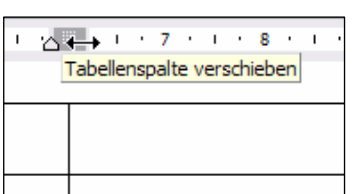

Een kann avers ok de Breed vun Spalten in't Lineaal verännern. De Spaltengrenzen sünd dor as dunkelgriese Streek to sehn. Wiest Se op een, dat Se an de Muus den Text **Tabellenspalte verschieben** leest, un treckt Se denn! – Nu warrt de een Spalt breder, de anner avers nich smaller. So köönt Se de Breed vun de annern Spalten behollen.

Man Wohrschu: Licht warrt op düsse Wies de Tabell breder as dat ganze Blatt! Den butersten Rand kriggt Se denn villicht nich mehr tofaat. Wat hülpt denn? Se köönt noch de Schrivmarke mit **Tab** orr Pieltasten na rechterhand schicken un denn in de jewielige Spalt Menü **Tabelle | Tabelleneigenschaften | Spalte** opropen…

Bi Reegn is düsse Effekt nich so to sehn, as de Hööcht vun de ganze Tabell normalerwies nich so begrenzt is as de Breed.

## **Tabelln in'n Fließtext**

Se köönt för de ganze Tabell fastsetten, wa se t.B. vun Text ümflaten warrn schall.

- Maakt Se sik en groten Afsatz Fließtext.
- Merrnmang in den Afsatz klickt Se un ordert sik denn en Tabell op't best mit dat lütte Symbool op de Symboolliest. En 3x3-Tabell langt.

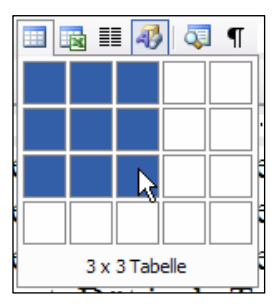

- De Tabell warrt merrn in den Text inföögt.
- Schuuvt Se de Tabell beten tosamen, dat se nich mehr över de ganze Siet langt.
- Nu seht Se, dat de Fließtext frie üm de Tabell rümflütt.

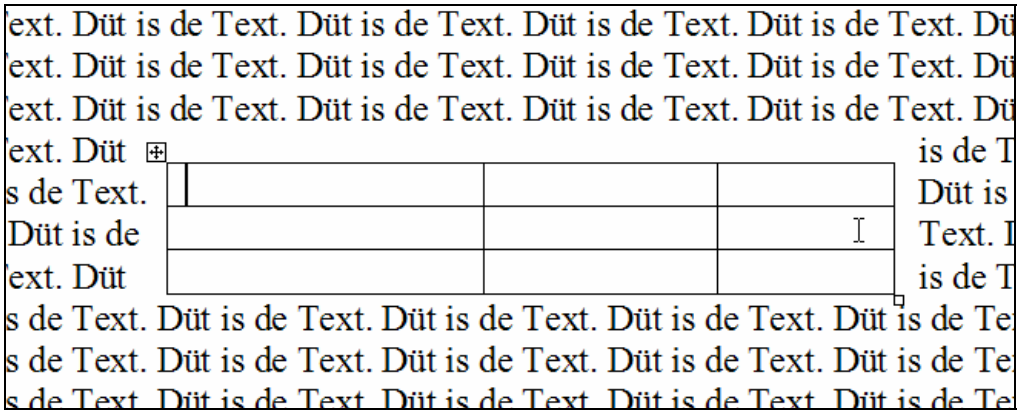

• Se köönt de Tabell an den Anfater  $\boxplus$  baven links faatkriegen un dör de Gegen trecken.

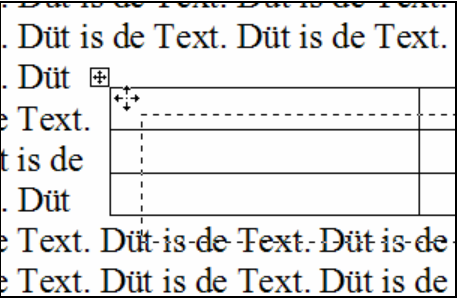

• Se seht, de Tabell warrt ok an de niege Steed vun den Text ümflaten.

- Wüllt Se dat nich, dennso mööt Se dat in de Tabelleneigenschaften ännern. Gaht Se na Menü **Tabelle | Tabelleneigenschaften** orr rechtsklickt Se den Anfater un wählt Se in't Kontextmenü **Tabelleneigenschaften**.
- ⊞ • Op de Registerkoort **Tabelle** is nerrn de Beriek **Textfluss**. Da is de Opschoon **Umgebend** aktiv. Dat is dör dat Trecken an de Tabell kamen; da hett Word spitzkregen, dat Se de Tabell frie verschuven wulln!
- Wenn Se de Opschoon **Ohne** anklickt, warrt de  $\blacksquare$ Tabell as en grote Bookstaav in'n Text stahn. Düsse Opschoon is vun Hus ut aktiv, wenn de Tabell nie anleggt warrt – un wenn Se nich tovöör an ehr treckt  $\odot$ .

De Textfluss bi Tabelln is also ganz liek inricht as bi Grafiken.

Se köönt ok de Steed bestimmen, an de de Tabell in den Text stahn schall: In den Beriek **Ausrichtung** köönt Se wählen, wat de Tabell links, mittig orr rechts sitten schall.

Dat gellt ok, wenn de Textfluss **Ohne** instellt is! Probeert Se't ut.

Düsse Techniken sünd besünners denn intressant, wenn Se wetenschapliche Arbeiten schrievt, in de vele Tabelln vörkaamt, de in den Text inbunnen warn schallt.

### **Jumpen mit de Tab-Taste!**

Mööt Se en grote Tabell mit Inhollen utfülln, denn is dat praktisch, wenn Se mit de **Tab**-Tast vun Zell to Zell jumpt. Denn bruukt Se gornich mehr na de Muus to langen un behollt de Hannen an de

Tastatuur. Sogor wen Se an't Enn vun de Tabell kamen sünd un en niege Reeg hebben wüllt, köönt Se **Tab** drücken – de niege Reeg kümmt ja, un Se köönt eenfach wiedertippen un -tabben.

### **Tabben in de Tabell**

Wenn Se in en Tabellnzell würklich de **Tab**-Taste bruken wüllt, denn drückt Se **Strg+Tab**. Dat maakt denn in de Zell den Jump üm 1 ¼ cm, den wi kennt. – Se köönt natüürlich ok för en enkelte Tabellnzell Tabstopps in't Lineaal setten. Orr för stückerwat Tabelnzelln tohoop, de Se markeert hebbt. Elk Tabellnzell funscheneert as en lütt Dokment.

### **Koppreegn wedderhalen**

Se hebbt en lange Tabell, de över mehr as een Siet geiht. Dat is eentlich keen Problem för Word, de Tabell kann 100 Sieden lang ween; man denn much een mehrst geern hebben, dat de Tabellnkopp vun alleen op elk Siet baven opduukt.

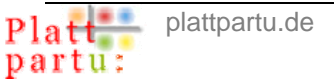

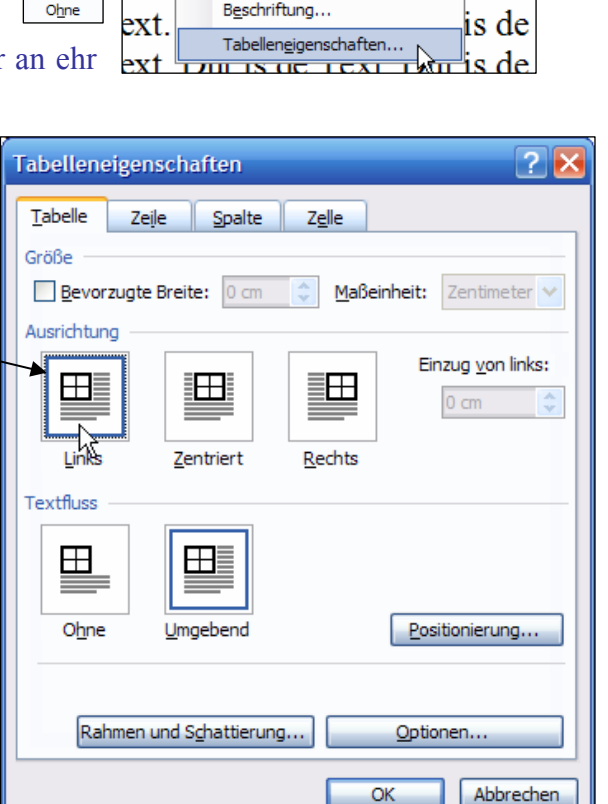

#### it is de Text. Dut is de Text.

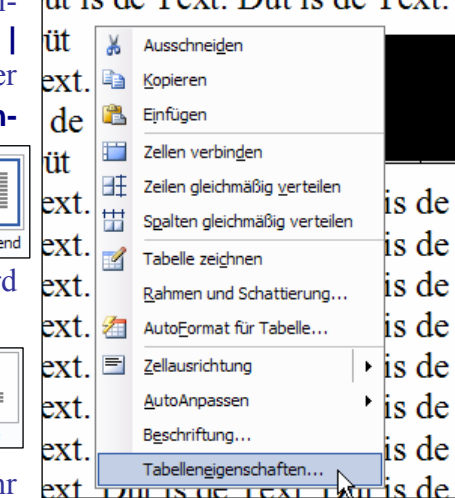

 $\mathsf{r}$ 

Dat kunnen Se vun Hand maken; man woso is dat unklook? Na, wenn denn op de eerste Siet een orr twee Reegn inföögt warrn mööt, denn verschuuvt sik allens, un de vun Hand anleggten Koppreegn rutscht ok na nerrn. – Man woso schulln Se dat möhsam vun Hand maken, wenn Word dat vun alleen kann? So geiht't:

• Markeert Se de Koppreeg op de eerste Siet btw. an'n Anfang vun de Tabell. – Dat köönt ok twee orr dree Koppreegn ween! Wenn ja: Alle markeern!

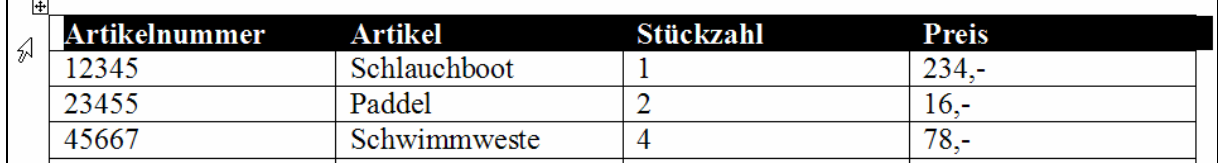

- Gaht Se na Menü **Tabelle Tabelleneigenschaften**, Registerkoort **Zeile**.
- Sett Se dor den Hoken vör **Gleiche Kopfzeile auf jeder Seite wiederholen**. **OK**.

Nu is automaatsch baven op jede Siet de Koppreeg. Ok wenn Se jichenswo Reegn infögen mööt, verschuuvt sik nix.

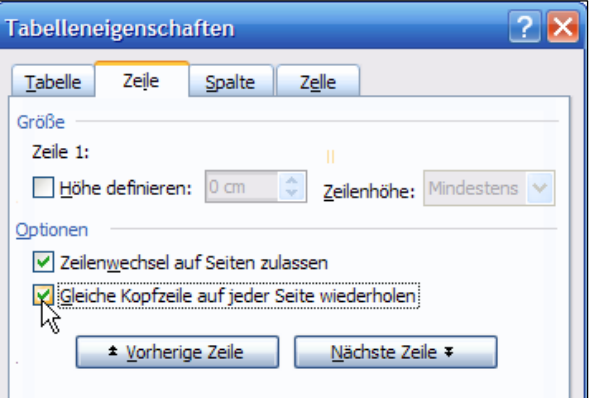

#### **Tabell delen**

Se wüllt Ehr lange Tabell an jichenseen Steed ünnerbreken, villicht wieldat Se wieder nerrn ünnerscheedlich Spaltenbreden hebben wüllt – orr egaal, woso. En Tabell ünnerbreken is ganz licht:

- Klickt Se jichenswo in de Reeg, **vör** de de Tabell ünnerbraken warrn schall!
- Denn Menü **Tabelle | Tabelle teilen**.
- Swupps, vör de Reeg is en normale Afsatz inföögt, de de Tabell in twee Delen deelt. Hier köönt Se nu Text schrieven orr de twee Tabelln separat formateern.
- Wüllt Se de Trennung wedder losween, denn löscht Se eenfach düsse trennen Afsatzmrke mit de **Entf**-Taste. De twee Tabelln warrt wedder to een Tabell verbunnen.

Un wat is, wenn Se de twee Delen ünnerscheedlich formateert harrn, t.B. ünnerscheedlich Spaltenbreed? – Dat blifft ok na de Fusion bestahn! Links vör, rechts na de Fusion:

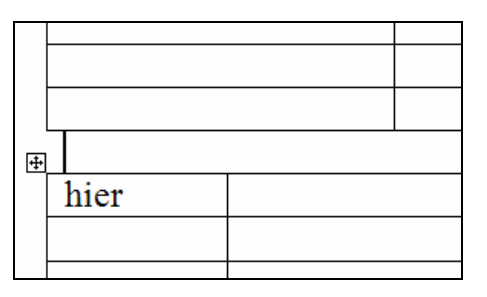

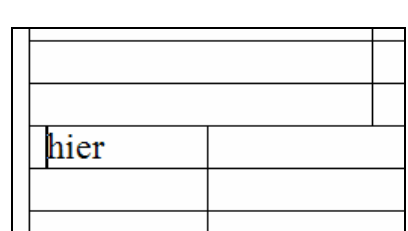

hier

 $+$ 

hier

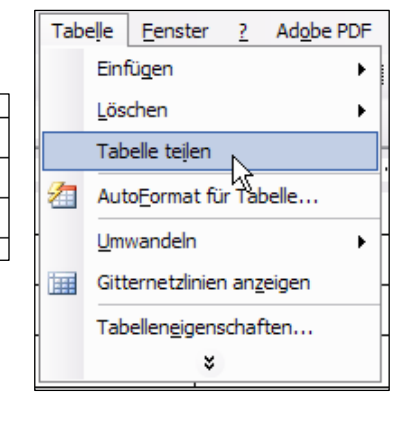

## **AutoFormat**

AutoFormate sünd fertige Kledaasch för kumplette Tabelln. Wenn Se een utwählt, köönt Se dat de Tabell mit een Befehl antrecken!

- Klickt Se jichenswo in de Tabell.
- Gaht Se na Menü **Tabelle | AutoFormat für Tabelle**.
- En Dialoog geiht op mit en lange Liste vun **Tabellenformatvorlagen** (Rullbalken bruken!). Klickt Se een an, denn seht Se nerrn in de Vörschau, wa dat utsehn warrt.

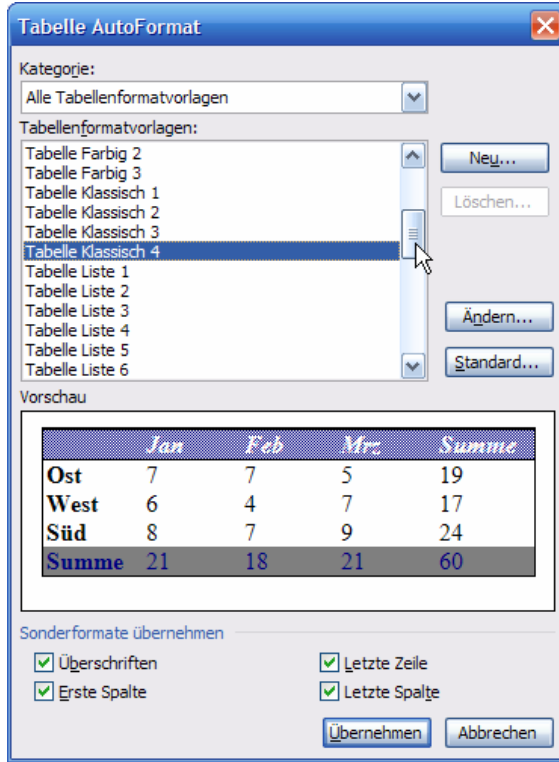

- Nerrn in den Dialoog bi **Sonderformate übernehmen** finnt Se noch veer Hoken, mit de Se utwählen köönt, för welken Deel vun de Tabell de AutoFormate gellen schallt. Klickt Se de Hoken weg, denn wiest de Vöschau, wa dat utsüht.
- Se köönt ok dat AutoFormat na Ehrn Smack ännern; dorto klickt Se man bloots op den Knoop **Ändern…**.

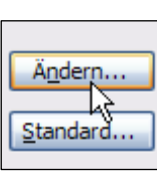

Ändern...

Standard.

Ķ

- Denn geiht de Dialoog **Formatvorlage ändern** op (süh Bild rechterhand). Hier köönt Se enkelte Formate för de Vörlaag ännern, t.B. de Rahmenlinie. **OK**.
- Wohrschu: Wenn Se op **Standard** klickt, warrt dat Design as Standard för jede niege Tabell fastsett! Dat will een mehrst nich, da hett een lever de slichte swatte

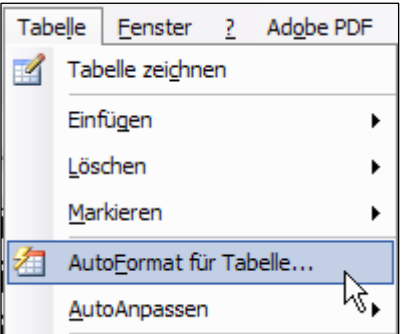

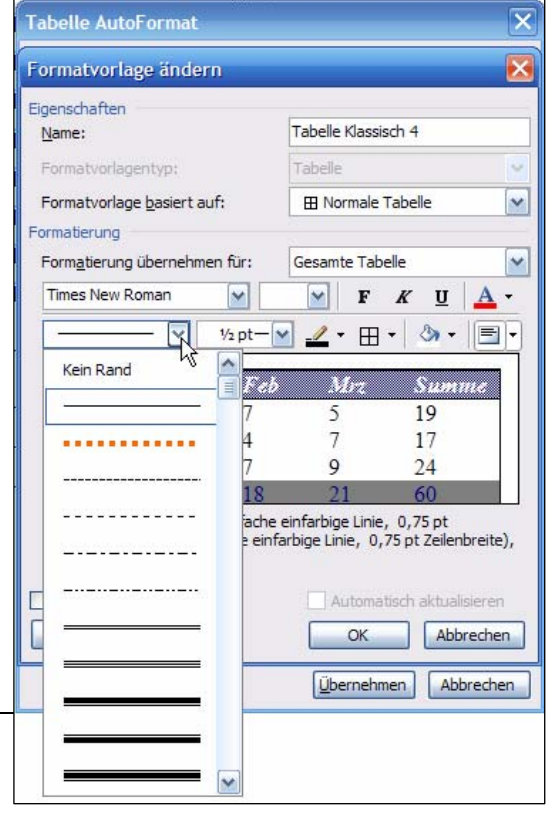

#### Linie ahn veel Design. Also lever nich **Standard**.

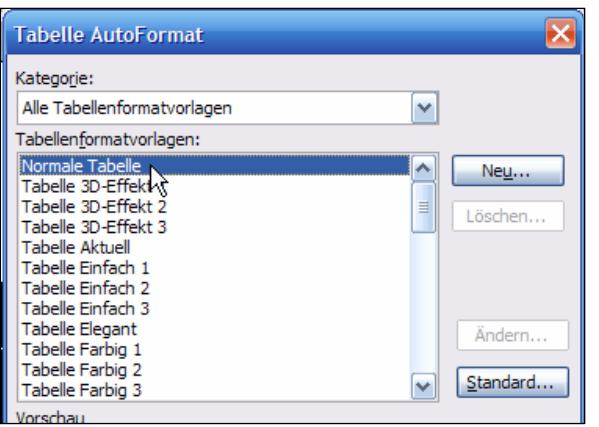

#### **Autoformat wedder loswarrn**

Wenn Se en Tabell dat Kleed wedder uttrecken wüllt, geiht dat in'n Momang noch mit **Rückgängig**. Man wenn de Tabell dat Kleed al en Tied anhett un veel passeert is, geiht **Rückgängig** nich mehr. Denn heet dat, dat Se de Tabell dat Standard-Kleed wedder antrecken mööt. Dat geiht ok in den AutoFormat-Dialoog: Se wählt da in de List **Tabellenformatvorlagen** eenfach den böversten Indrag **Normale Tabelle**. Denn is de Tabell mit slichte unsichtbore Gitternetzlinien formateert.

## **Text ümwanneln in Tabell**

Tabellarisch struktureerten Text kann Word för Se in en Tabell ümwanneln. Nehmt wi us as Bispill en eenfach Tabstopp-Struktuur so as düsse rechts. De schall Word för us to'n Tabell maken.

• Markeert Se sik de Reegn orr Afsätt, de Ümwannelt warrn schallt.

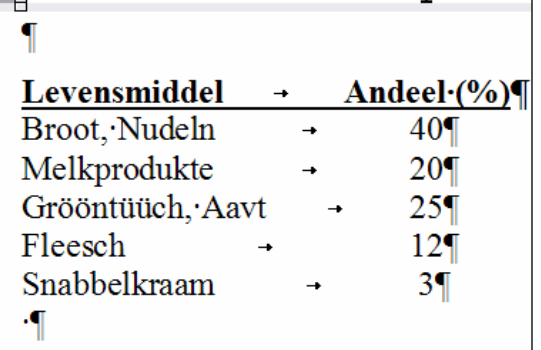

• Wählt Se Menü **Tabelle | Umwandeln | Text in Tabelle**.

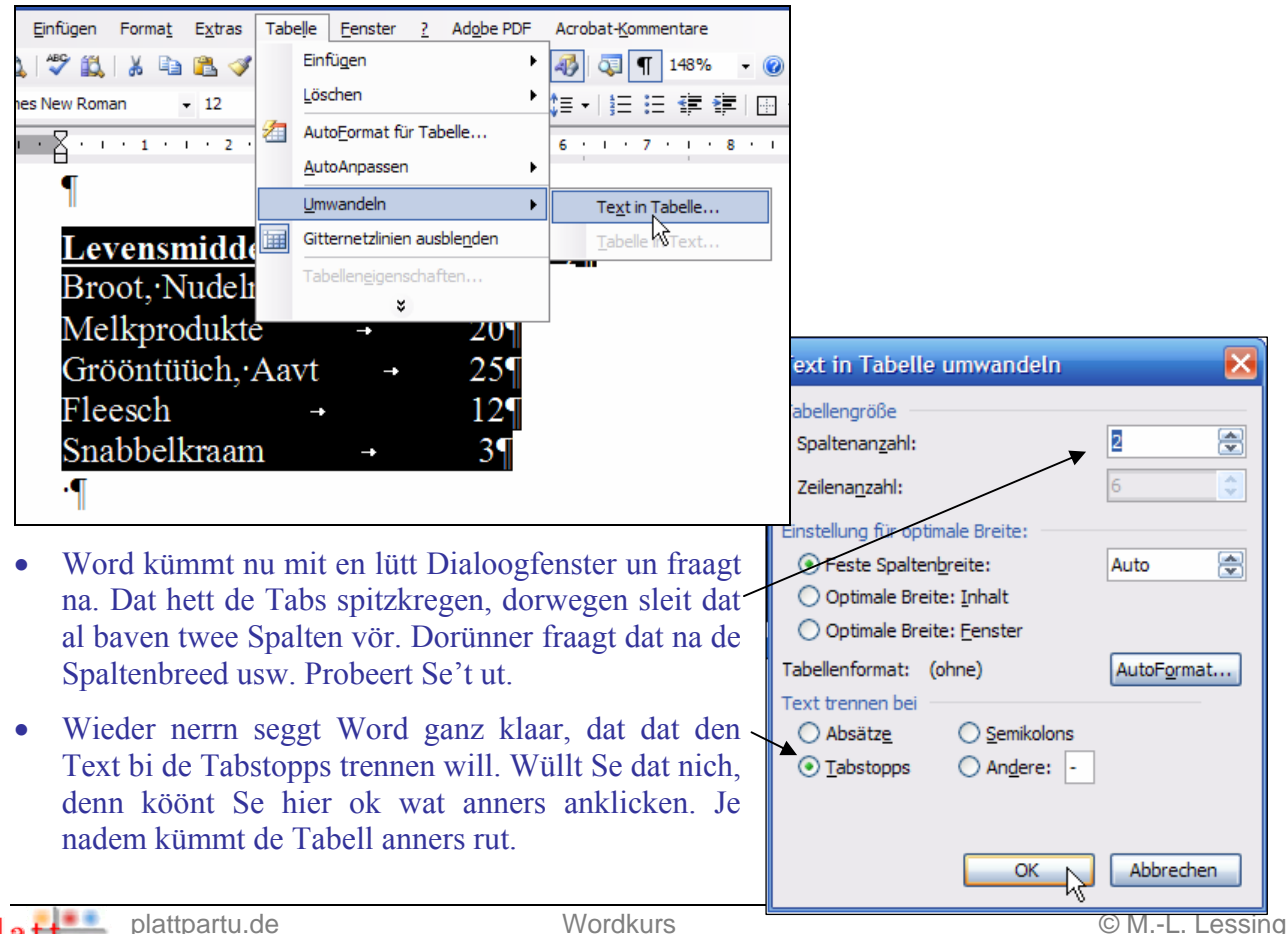

#### • Mit de Standard-Instelln süht dat so ut:

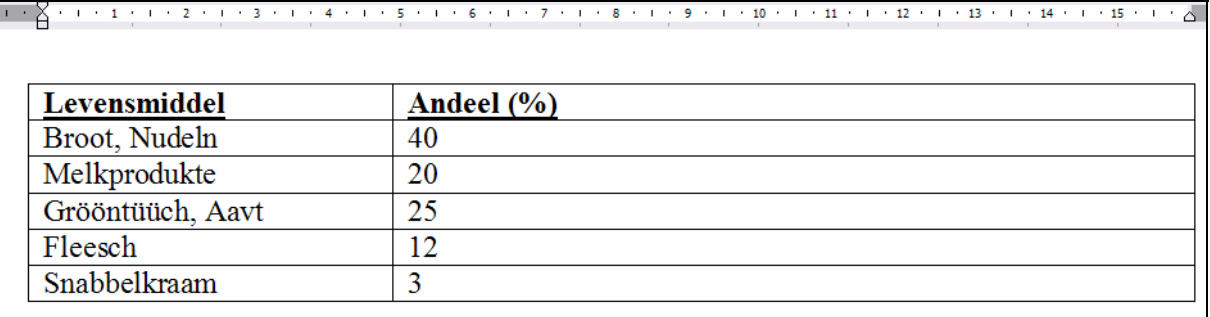

Dat geiht avers ok annersrüm: En Tabell kann in Text verwannelt warrn.

- Klickt Se in de Tabell.
- Wählt Se Menü **Tabelle | Umwandeln | Tabelle in Text**.

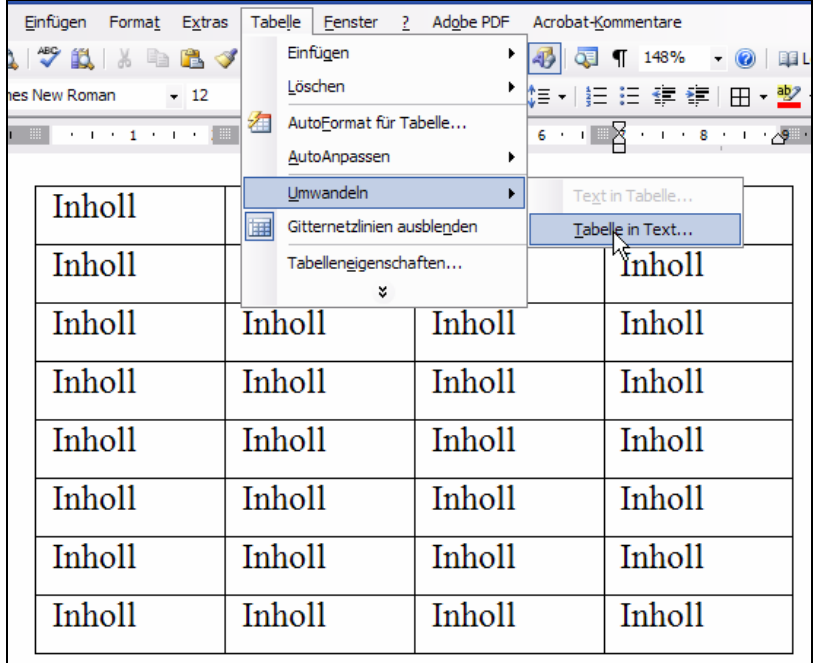

- Nu fraagt Word na: Dör wat schall dat den Text trennen, d.h. de Spaltengrenzen ersetten? Söcht Se ut. Vernünftig is t.B. **Tabstopps**.
- Prompt wannelt Word dat üm, un de Tabell süht so ut.

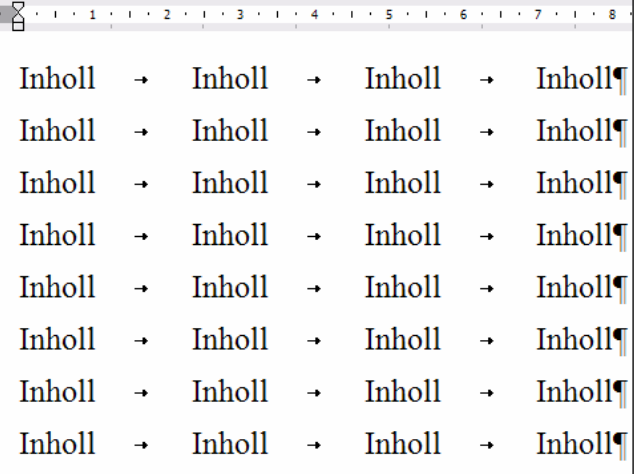

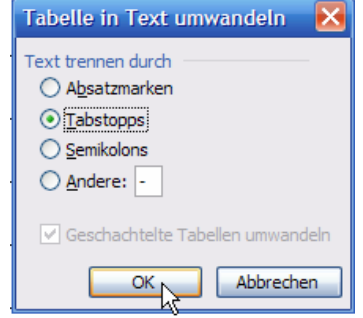

#### Dorbi brukt

Word de Standard-Tabstopps, dat sett keen extra Tabstopps in't Lineaal.

# **Reken in Tabelln**

Ja, ok dat kann Word! Schoonst dat ehrder wat för Excel is, wüllt wi dat hier doch kort ansnieden.

- Se köönt Word befehlen, Rekenoperaschoonen mit den Inholl vun Tabellnzelln to maken. Dorto brukt Se den Befehl **Tabelle | Formel**.
- Jedeen Formel fangt mit dat Gliekheitsteken = an.
- De Zelln vun de Tabell warrt so betekent: Spalten vun A Z, Reegn vun 1 bet 1000 un mehr. Jedeen Zell heet **Spalte Zeile**. De drütte Zell vun baven links in de tweete Reeg heet also C2.
- Twee Zelln mitnanner to multiplizeern, schrievt Se also to'n Bispill =  $B2 * D2$ .
- Schallt de Tallen t.B. en Währung utdrücken, denn bruutk Se dat **Zahlenformat**.

Man anners as Excel höllt Word de Ergeevnisse vun sin Formeln nich automaatsch aktuell. Wenn sik de Weerte i n de Zelln, mit de rekent warrt, ännert, mööt Se de Feller aktualiseern (Funkschoonstaste **F9**), dat de Formeln wedder aktuell warrt.

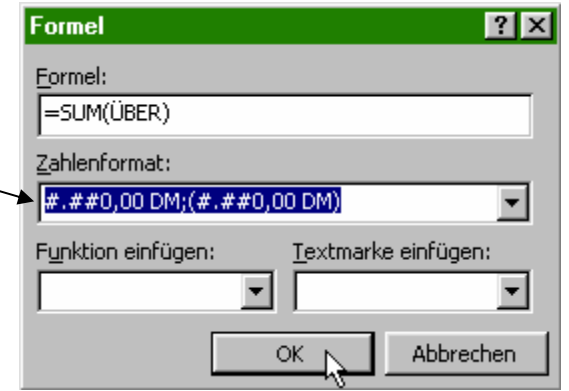